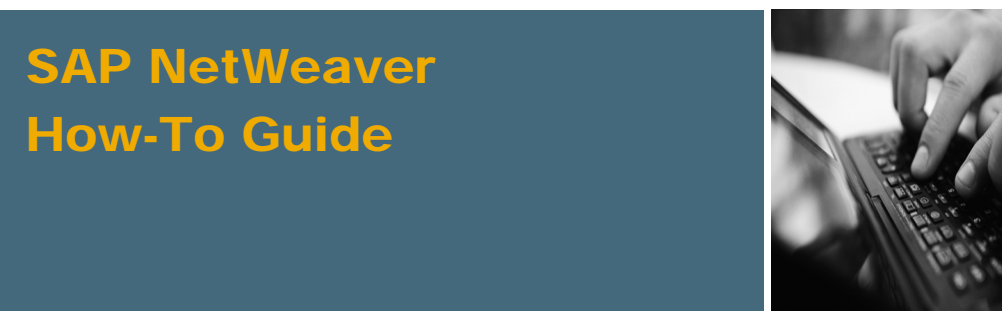

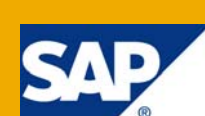

# How To... Reset Folder Presentation Settings for Large Repositories

Applicable Releases:

SAP NetWeaver 2004

Topic Area: Knowledge Management

Version 1.0

December2008

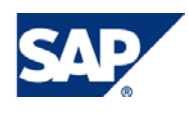

#### © Copyright 2008 SAP AG. All rights reserved.

No part of this publication may be reproduced or transmitted in any form or for any purpose without the express permission of SAP AG. The information contained herein may be changed without prior notice.

Some software products marketed by SAP AG and its distributors contain proprietary software components of other software vendors.

Microsoft, Windows, Outlook, and PowerPoint are registered trademarks of Microsoft Corporation.

IBM, DB2, DB2 Universal Database, OS/2, Parallel Sysplex, MVS/ESA, AIX, S/390, AS/400, OS/390, OS/400, iSeries, pSeries, xSeries, zSeries, z/OS, AFP, Intelligent Miner, WebSphere, Netfinity, Tivoli, Informix, i5/OS, POWER, POWER5, OpenPower and PowerPC are trademarks or registered trademarks of IBM Corporation.

Adobe, the Adobe logo, Acrobat, PostScript, and Reader are either trademarks or registered trademarks of Adobe Systems Incorporated in the United States and/or other countries.

Oracle is a registered trademark of Oracle Corporation.

UNIX, X/Open, OSF/1, and Motif are registered trademarks of the Open Group.

Citrix, ICA, Program Neighborhood, MetaFrame, WinFrame, VideoFrame, and MultiWin are trademarks or registered trademarks of Citrix Systems, Inc.

HTML, XML, XHTML and W3C are trademarks or registered trademarks of W3C®, World Wide Web Consortium, Massachusetts Institute of Technology.

Java is a registered trademark of Sun Microsystems, Inc.

JavaScript is a registered trademark of Sun Microsystems, Inc., used under license for technology invented and implemented by Netscape.

MaxDB is a trademark of MySQL AB, Sweden.

SAP, R/3, mySAP, mySAP.com, xApps, xApp, SAP NetWeaver, and other SAP products and services mentioned herein as well as their respective logos are trademarks or registered trademarks of SAP AG in Germany and in several other countries all over the world. All other product and service names mentioned are the trademarks of their respective companies. Data contained in this document serves informational purposes only. National product specifications may vary.

These materials are subject to change without notice. These materials are provided by SAP AG and its affiliated companies ("SAP Group") for informational purposes only, without representation or warranty of any kind, and SAP Group shall not be liable for errors or omissions with respect to the materials. The only warranties for SAP Group products and services are those that are set forth in the express warranty statements accompanying such products and services, if any. Nothing herein should be construed as constituting an additional warranty.

These materials are provided "as is" without a warranty of any kind, either express or implied, including but not limited to, the implied warranties of merchantability, fitness for a particular purpose, or non-infringement.

SAP shall not be liable for damages of any kind including without limitation direct, special, indirect, or consequential damages that may result from the use of these materials.

SAP does not warrant the accuracy or completeness of the information, text, graphics, links or other items contained within these materials. SAP has no control over the information that you may access through the use of hot links contained in these materials and does not endorse your use of third party web pages nor provide any warranty whatsoever relating to third party web pages.

SAP NetWeaver "How-to" Guides are intended to simplify the product implementation. While specific product features and procedures typically are explained in a practical business context, it is not implied that those features and procedures are the only approach in solving a specific business problem using SAP NetWeaver. Should you wish to receive additional information, clarification or support, please refer to SAP Consulting.

Any software coding and/or code lines / strings ("Code") included in this documentation are only examples and are not intended to be used in a productive system environment. The Code is only intended better explain and visualize the syntax and phrasing rules of certain coding. SAP does not warrant the correctness and completeness of the Code given herein, and SAP shall not be liable for errors or damages caused by the usage of the Code, except if such damages were caused by SAP intentionally or grossly negligent.

#### Disclaimer

Some components of this product are based on Java™. Any code change in these components may cause unpredictable and severe malfunctions and is therefore expressively prohibited, as is any decompilation of these components.

Any Java™ Source Code delivered with this product is only to be used by SAP's Support Services and may not be modified or altered in any way.

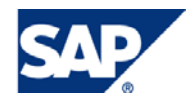

### Document History

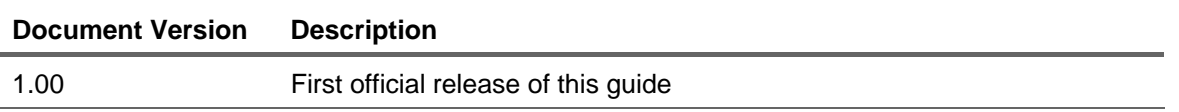

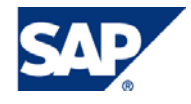

### Typographic Conventions Icons

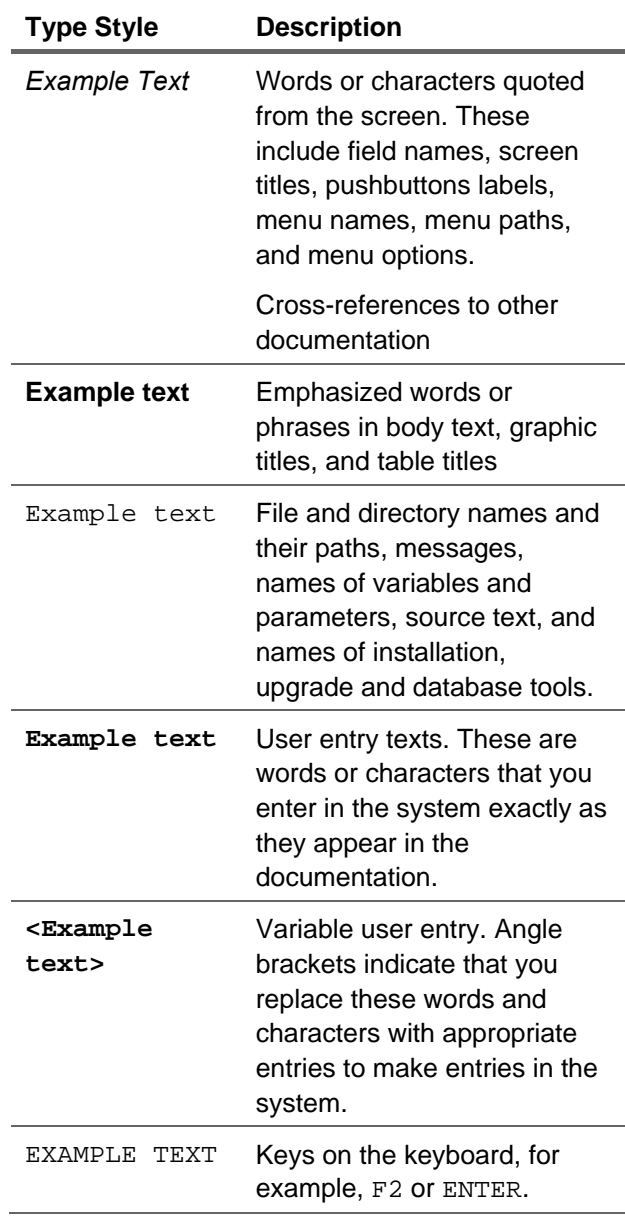

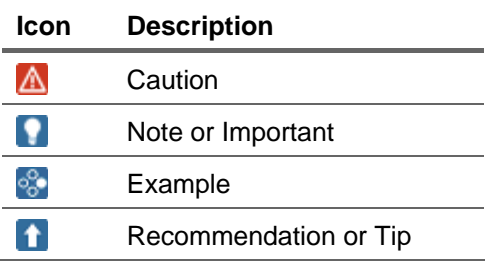

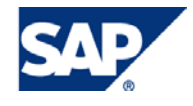

### **Table of Contents**

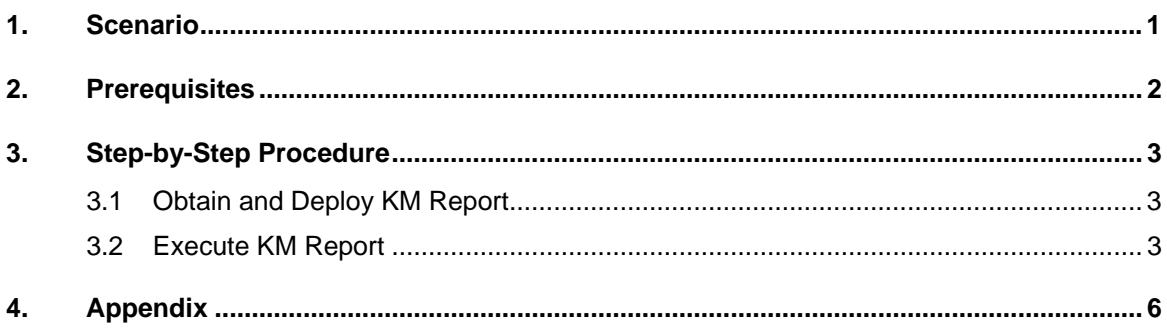

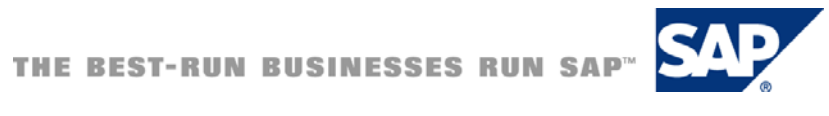

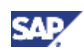

### <span id="page-5-0"></span>1. Scenario

Folder presentation settings can be changed either by using user-independent customizations for all users or by user-specific personalizations.

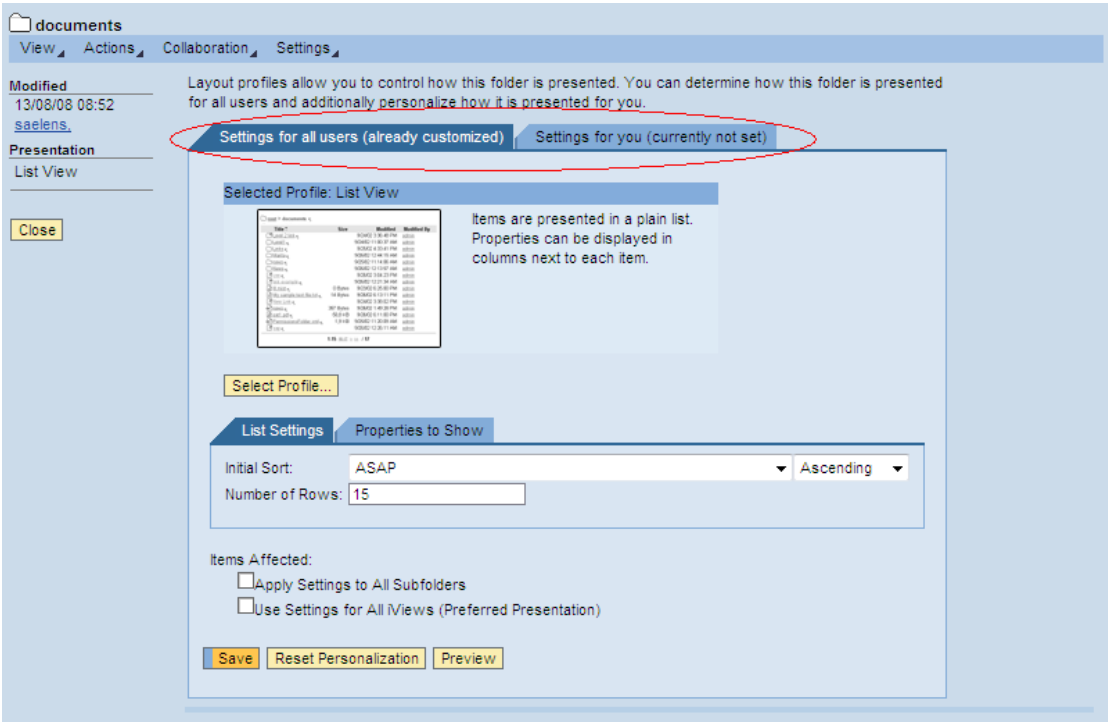

**Figure 1: Changing folder presentation settings** 

In the standard system a system administrator is enabled to restore default presentation settings of all users for both customizations and personalizations.

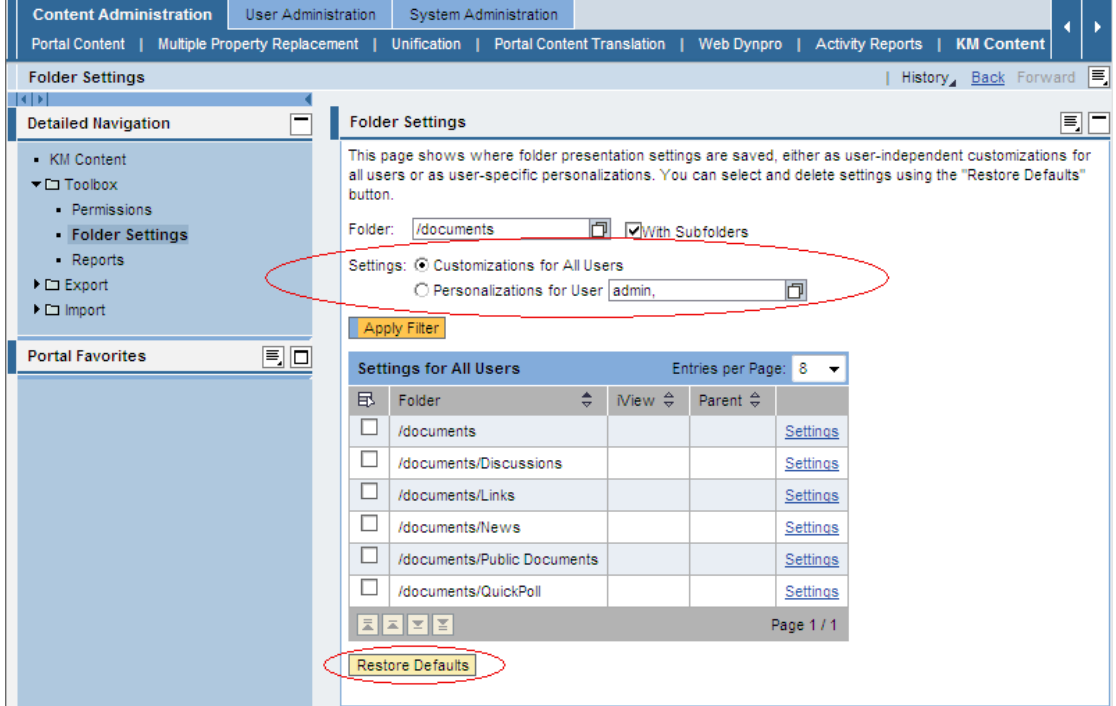

**Figure 2: Resetting folder presentation settings** 

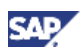

### <span id="page-6-0"></span>**I**I Important

This How-To-Guide is about resetting user-independent customizations, it is **not** about resetting user-specific personalizations.

### $\mathbf{u}$  Tip

For more information about resetting user-specific personalizations please see [Appendix](#page-10-1) [page [6\]](#page-10-1) within this document.

Especially when it is intended to restore default customization settings for a large number of folders at once, using the iView *Folder Settings* displayed in *Figure 2* may lead to some problems such as:

- i. No results are displayed after applying filter.
- ii. Applying the filter causes a big workload on the system.
- iii. A HTML-Timeout (*"This page cannot be displayed."*) occurs after clicking on *Restore Defaults.*
- iv. Though process seems to have restored default presentation settings successfully, it turns out that not all presentation settings have been reset.

In this document an alternative and reliable way to reset folder presentation settings will be presented. This solution, based on KM Reporting, can be utilized if any problems as those described above emerge.

### **Note**

As the required KM Report, which is a portal application, is not available in the standard system it has to be deployed to the portal by a system administrator first.

## 2. Prerequisites

- Starting documentation:
	- { Come to know folder presentation settings: [Personalizing Folder Presentation](http://help.sap.com/saphelp_nw70/helpdata/EN/60/f50e422dfcde2ce10000000a1550b0/frameset.htm).
	- { Learn how to reset folder presentation settings using the iView *Folder Settings*: [Resetting Folder Settings.](http://help.sap.com/saphelp_nw70/helpdata/EN/eb/4bc041f123c817e10000000a155106/frameset.htm)
	- $\circ$  Get to know KM Reporting: [KM Reports.](http://help.sap.com/saphelp_nw70/helpdata/EN/07/dad131443b314988eeece94506f861/frameset.htm)
	- $\circ$  Find out how to deploy Portal Applications: [Deployment of Applications.](http://help.sap.com/saphelp_nw70/helpdata/EN/2d/b8b2426dbec86ae10000000a155106/frameset.htm)

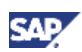

### <span id="page-7-0"></span>3. Step-by-Step Procedure

This section describes how to obtain, deploy and execute the above mentioned KM Report called *Restore Presentation Settings* to reset folder presentation settings.

### **I**Important

Again, please note that this How-To-Guide is about resetting user-independent customizations, it is **not** about resetting user-specific personalizations.

### 3.1 Obtain and Deploy KM Report

- 1. Obtain the required KM Report that is available as a ZIP-archive. Please use the "Download" Link provided in the abstract.
- 2. Deploy the PAR file to the portal.

### **Note**

Please be sure to have the role of a system administrator to be enabled to deploy the PAR file.

### 3.2 Execute KM Report

1. Navigate to *Content Administration → KM Content → Toolbox → Reports → Tools* where the newly deployed KM Report called *Restore Presentation Settings* shows up by now.

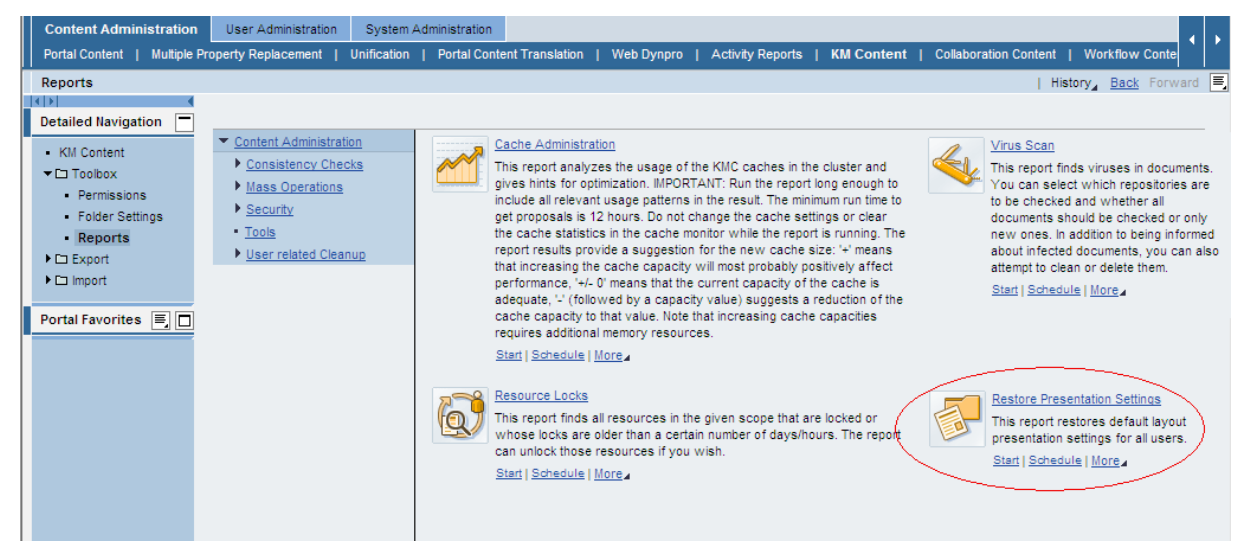

#### **Figure 3: Tools overview**

- 2. Click on *Start* and nominate the report.
- 3. *Browse* or enter directly the location the report should be employed on, then click *Add*.

#### **A** CAUTION

Do **not** add multiple locations.

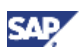

### **A** CAUTION

Do **not** select the *root* folder or enter "/" as location. Because this is not a physically existent location the report hereby won't change any folder presentation settings.

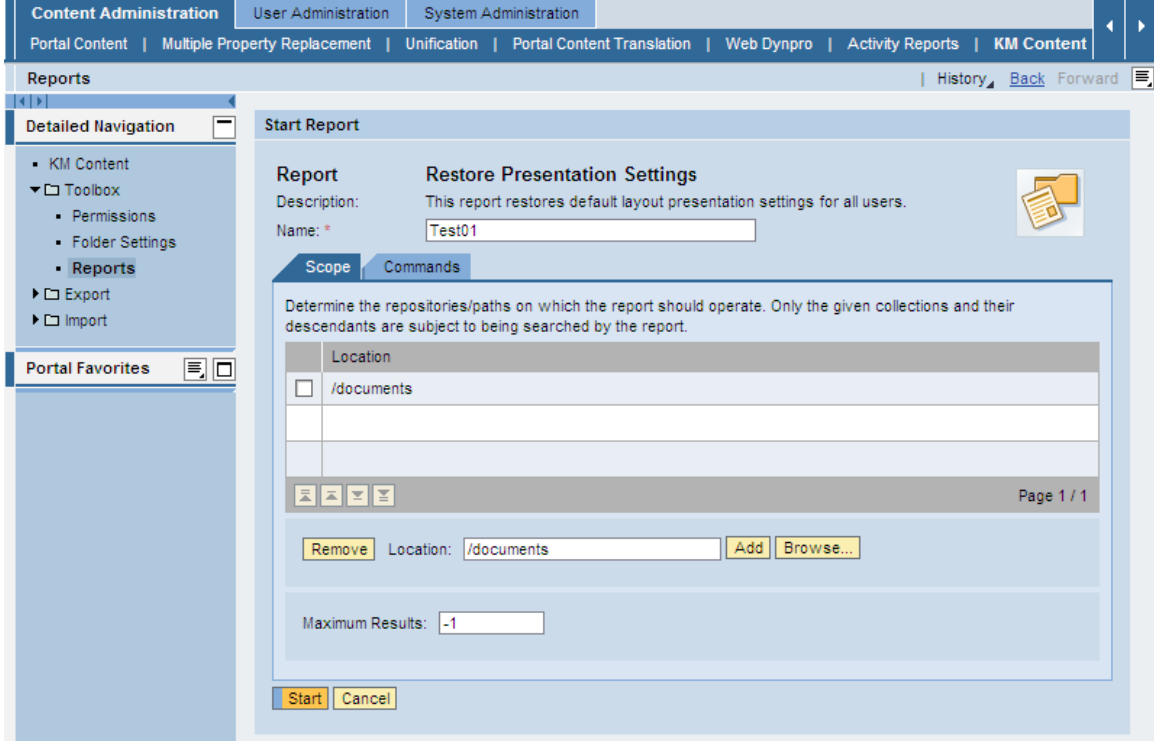

**Figure 4: The report's scope tab** 

4. Switch to the *Commands* tab and ensure to select the *Restore* checkbox.

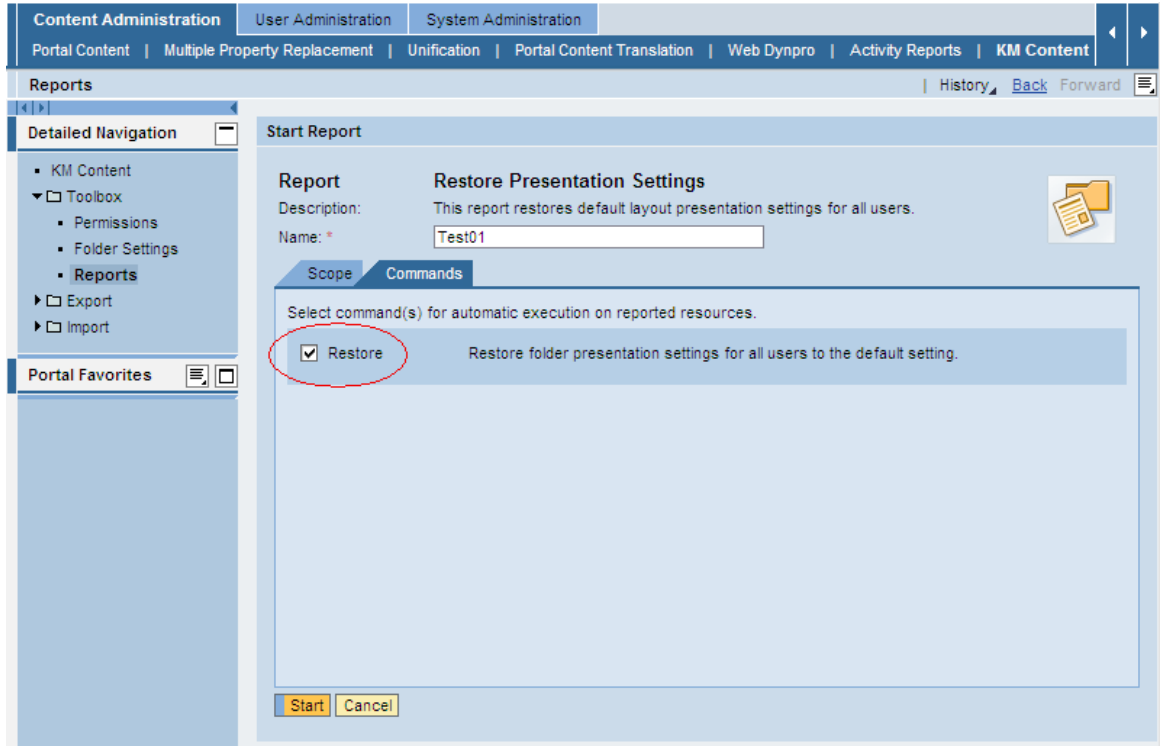

**Figure 5: The report's commands tab** 

**SAP** 

5. Click *Start* to execute the KM report.

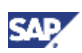

## <span id="page-10-1"></span><span id="page-10-0"></span>4. Appendix

In case you are looking for a certain KM Report not provided in the standard system please have a look at the SDN Article *[Enhancing Customer Reports with Commands and Parameters.](https://www.sdn.sap.com/irj/sdn/go/portal/prtroot/docs/library/uuid/7d28a67b-0c01-0010-8d9a-d7e6811377c0)* 

Using the provided API will enable you to create a KM Report working similar to the one introduced in this How-To-Guide, besides that it should focus on the reset of user-specific personalizations rather than user-independent customizations.

www.sdn.sap.com/irj/sdn/howtoguides

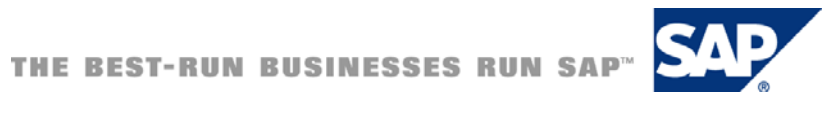